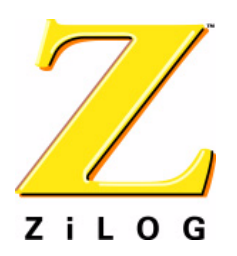

# **Z8 Encore!**® **Z8F642 MCU Evaluation Kit**

# QS002802-0703 **Quick Start Guide**

# **Introduction**

This guide acquaints users with the Z8 Encore!<sup>®</sup> Z8F642 MCU Evaluation Kit, and gives instructions on setting up and using the tools to start building designs and applications.

# **Kit Contents**

### **Hardware**

- $Z8$  Encore<sup> $\lvert \mathcal{B} \rvert$ </sup>  $Z8$  F642 evaluation board
- Smart Cable for PC to Z8 Encore!<sup> $®$ </sup> evaluation board (DB9 to six-pin male)
- Universal power supply

# **Software (on CD-ROM)**

- ZDS II- Encore!<sup>®</sup> IDE with ANSI C-Compiler
- Sample code
- Acrobat Reader install program
- Document browser

### **Documentation**

- Registration Card
- Z8 Encore!® technical documentation (on CD-ROM)
	- Evaluation Kit User Manual
	- ZDS II IDE User Manual
	- eZ8 CPU User Manual
	- Product Specification
	- Product Brief
	- Application notes
	- Flyers
	- Product Line Card
	- Programmer's Reference Sheet

**Z8 Encore!**® **Z8F642 MCU Evaluation Kit Quick Start Guide**

#### **Page 2**

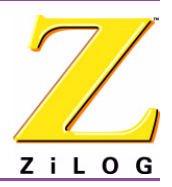

# **Supported Host Environments**

- Win98 Second Edition, WinNT 4.0 Service Pack 6, Win2000 Service Pack 3, WinXP Service Pack 1
- PentiumII/233MHz processor or higher up to Pentium IV, 2.8 GHz
- 96MB RAM or more
- 25MB hard disk space or more
- Super VGA video adapter
- CD-ROM drive for software installation
- One or more RS-232 communication ports

# **Setting up the Evaluation Board**

The PC communicates with the Encore!<sup>®</sup> Z8F642 Evaluation board using the serial port of the PC. A Z8 Encore! Smart Cable converts the RS-232 signals into the 3.3V bidirectional open-drain signal needed to communicate with the on-chip debugger of the eZ8.

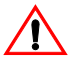

Always use a grounding strap to prevent damage resulting from electro-**Caution:**static discharge (ESD).

- 1. Connect the serial port of the PC to the Z8 Encore!® Smart Cable DB-9 female connector.
- 2. Connect the Z8 Encore!<sup>®</sup> Smart Cable to the Z8F642 MCU evaluation board pin header P2.
- 3. Connect the power supply to the evaluation board at J1, then to an electrical outlet ([Figure 1\)](#page-2-0).

# **Connecting the Power Supply**

There are two methods of connecting the universal power supply: the plug configurations method or the Hewlett Packard power cord method.

### **Plug Configuration Method**

The universal power supply kit features four different plug configurations in one box and the power supply itself in another. The power supply ships with a slide-out plate that must be removed to insert the location-specific plug configurations.

- 1. Remove the slide-out plate.
- 2. Select the plug configuration specific to the power requirements of your locale and insert it into the slot that remains after removing the slide-out plate.

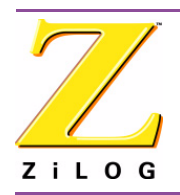

### **Z8 Encore!**® **Z8F642 MCU Evaluation Kit Quick Start Guide**

- 3. Slide the new plug configuration into the slot until it snaps into place.
- 4. Plug the power supply into an electrical outlet.

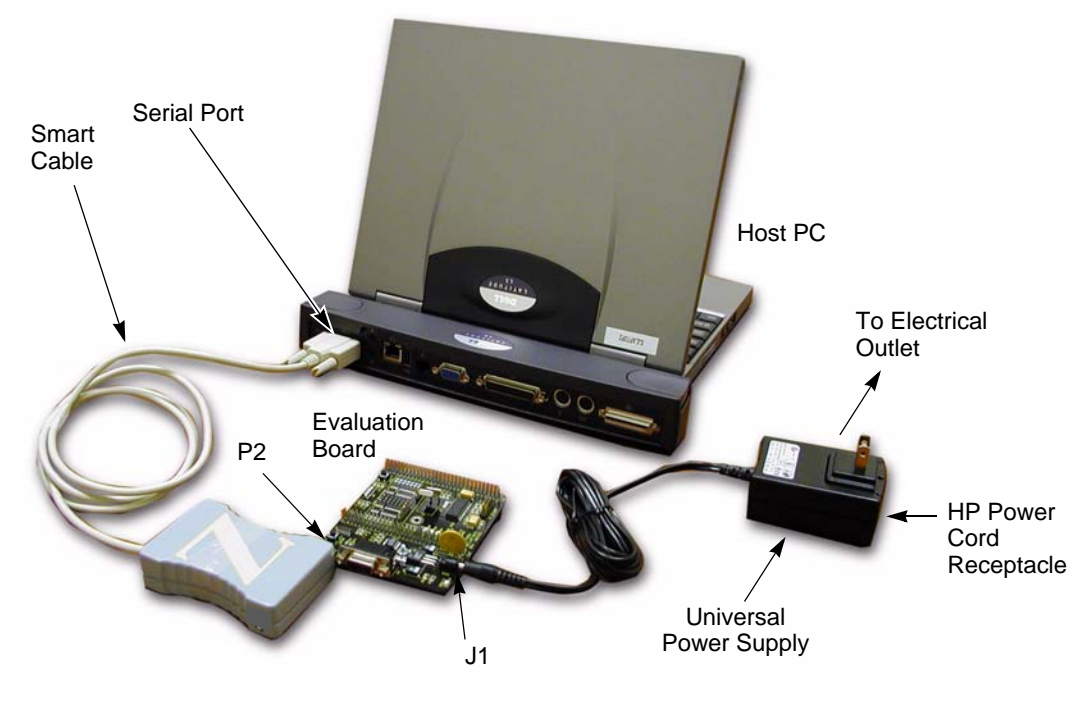

**Figure 1. Evaluation Board External Connections**

#### <span id="page-2-0"></span>**Hewlett Packard Power Cord Method**

- 1. Attach a power cord (purchased separately) featuring an AC plug at one end and a Hewlett Packard socket on the other end to the Hewlett Packard power cord receptacle at the plug end of the power supply.
- 2. Plug the power supply into an electrical outlet.

# **Installing the ZDS II Z8 Encore!**® **Software**

Perform the following steps to install the software tools:

1. Load the ZDS II CD into the CD-ROM drive of the host PC. The CD launches DemoShield automatically and provides a menu to install the product and

#### **Page 4**

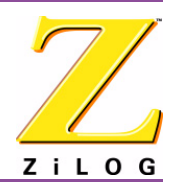

documentation. Selecting INSTALL PRODUCTS followed by INSTALL ZDS II displays the Installation Wizard [\(Figure 2](#page-3-0)).

 Software versions illustrated in the following figures are for reference only. You may have an updated version. **Note:**

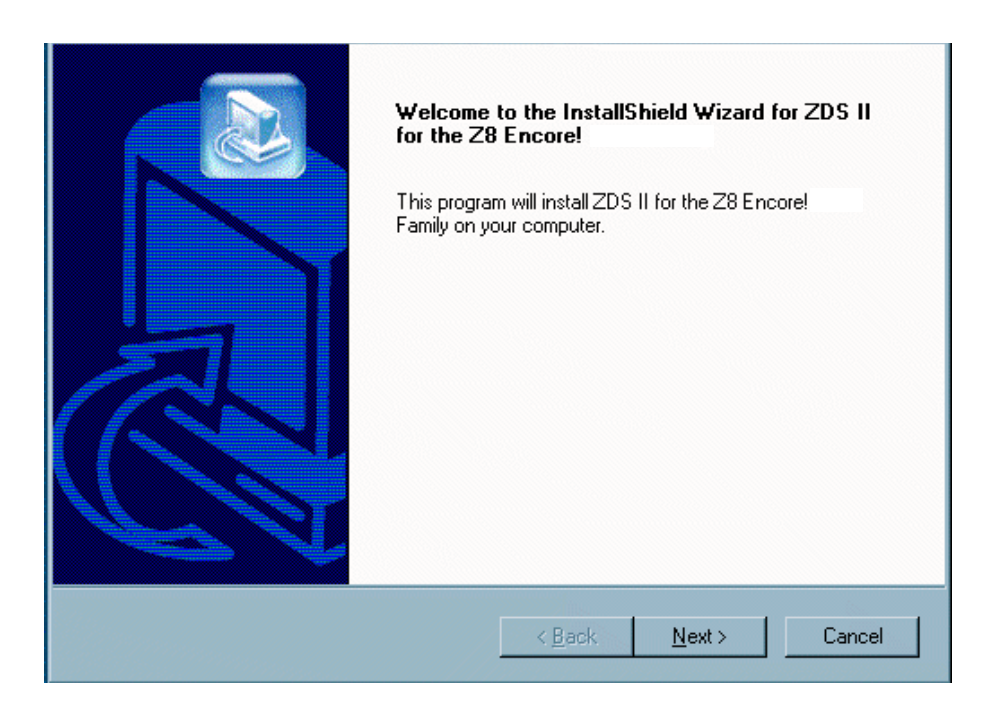

### **Figure 2. Installation Wizard (Reference Only)**

- <span id="page-3-0"></span>2. Click Next> to continue with the installation. The License Agreement appears.
- 3. Select Yes to accept the agreement and proceed with the installation.
- 4. After selecting Yes, the Choose Destination Location screen appears. Follow the directions on the screen and choose whether to install ZDS II in the default location or in some other folder. Click on Next>.
- 5. The Select Program folder screen appears. Follow the directions on the screen and click on Next>.
- 6. After selecting Next>, the Register Your Software screen appears. Follow the instructions contained on the screen to complete registration.

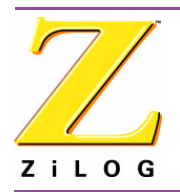

- 7. When the installation is complete, a reminder screen appears asking you to register the product online at www.zilog.com. To register at a later time the registration link to the internet site is found in the ZDS II Help menu.
- 8. The following directory is installed on the host PC, assuming all installation settings remain at their defaults:

```
C:/Program Files/ZiLOG/ZDSII <product> <version number>.
```
# **Getting Started Using ZDS II**

Perform the following procedure to open an existing project.

- 1. Connect the Evaluation board to the host PC's serial communications port using the Smart Cable.
- 2. Apply power to the Evaluation board.
- 3. Run the ZDS II Software (Start > Programs > ZDS II\_<product> <version number>ZDS II <product><version number>.
- 4. Select Open Project from the File menu. The Open Project dialog box appears. See [Figure 3](#page-4-0) (example only).

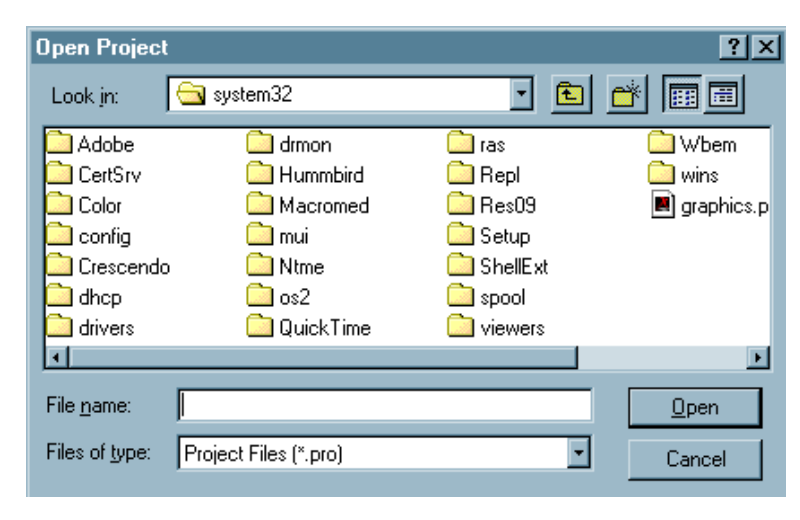

**Figure 3. Open Project Dialog Box** 

<span id="page-4-0"></span>5. Browse to the samples directory:

c:\Program Files\ZiLOG\ZDSII\_<product>\_<version number>\Samples\.Select samples. The samples folder appears [\(Figure 4\)](#page-5-0).

# **Z8 Encore!**® **Z8F642 MCU Evaluation Kit Quick Start Guide**

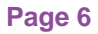

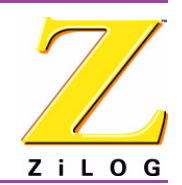

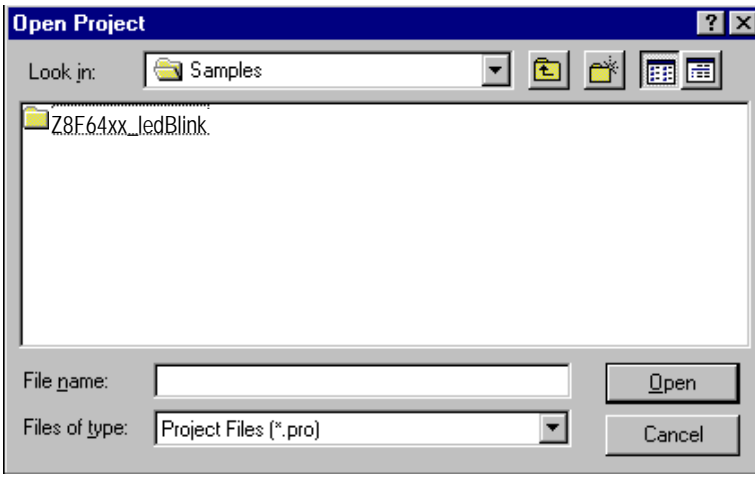

#### **Figure 4. Sample Directory**

<span id="page-5-0"></span>6. Select the Z8F64xx\_ledBlink folder and then the src folder to access the project file containing ledBlink.pro. ([Figure 5](#page-5-1)).

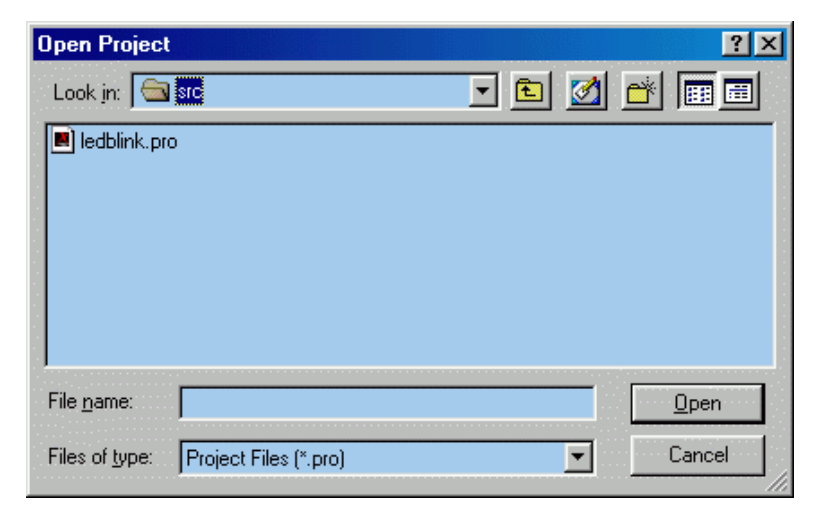

#### **Figure 5. src Folder**

<span id="page-5-1"></span>7. Select the ledblink.pro file and click open. The initial ZDS II program screen opens ([Figure 6\)](#page-6-0).

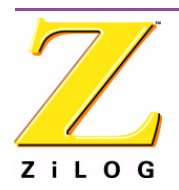

#### **Z8 Encore!**® **Z8F642 MCU Evaluation Kit Quick Start Guide**

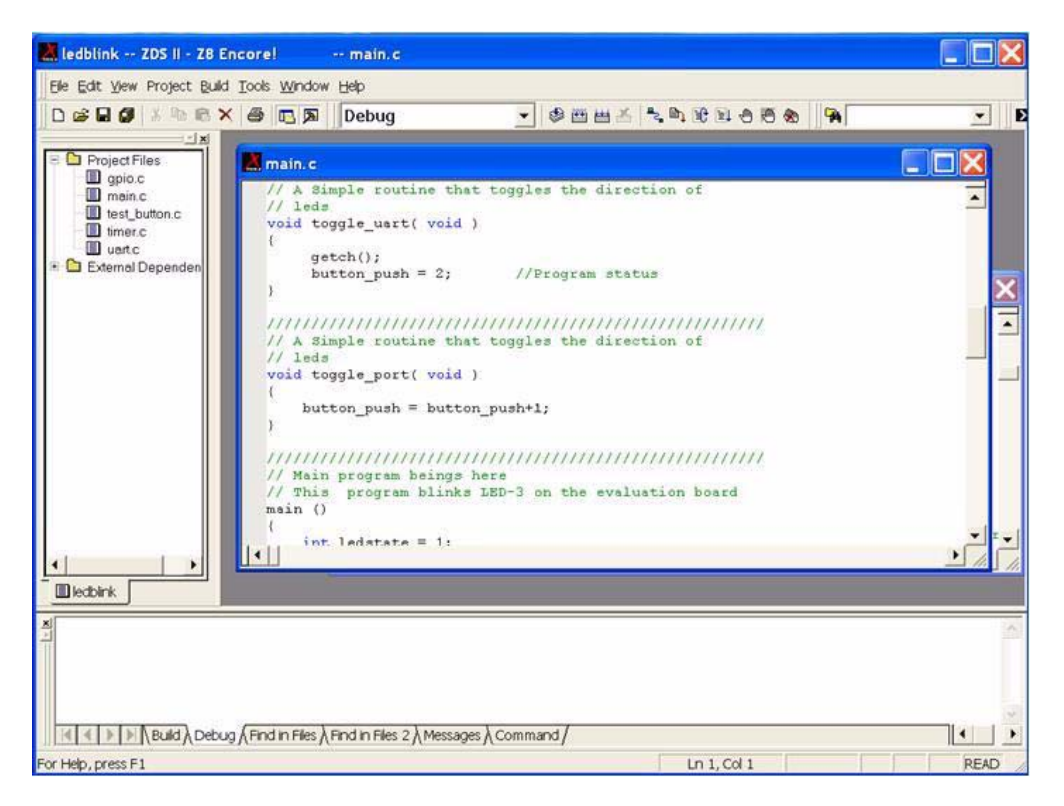

**Figure 6. ZDS II Opening Screen**

- <span id="page-6-0"></span>8. Click on the Rebuild All icon to build the project. Wait for the build to complete.
- 9. Click on the Reset icon to connect and download the code to the Evaluation board.

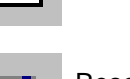

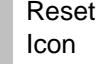

Rebuild All Icon

10. Click on Go to start the program. The screen changes as illustrated in [Figure 7](#page-7-0).

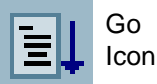

### **Z8 Encore!**® **Z8F642 MCU Evaluation Kit Quick Start Guide**

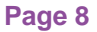

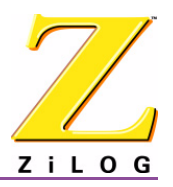

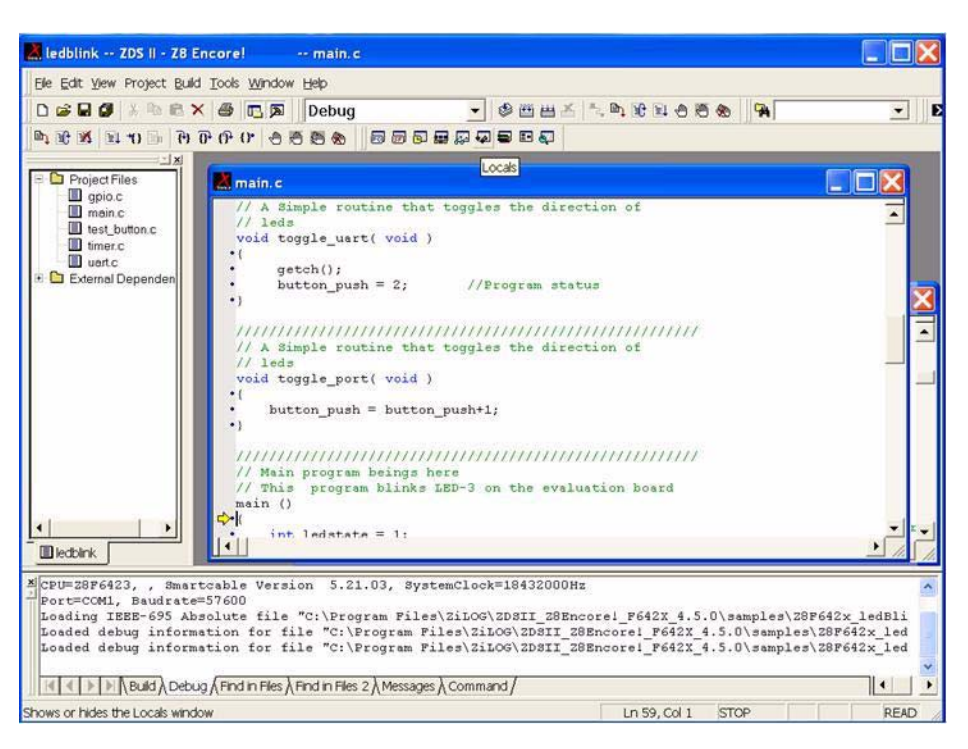

**Figure 7. ZDS II Active Screen**

<span id="page-7-0"></span>11. Press the test push button to change the sequence of the LEDs to blink in the opposite direction.

The three LEDs begin blinking in sequence. If the LEDs do not blink, start over from Step 3.

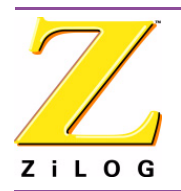

This publication is subject to replacement by a later edition. To determine whether a later edition exists, or to request copies of publications, contact:

#### **ZiLOG Worldwide Headquarters**

532 Race Street San Jose, CA 95126 Telephone: 408.558.8500 Fax: 408.558.8300 www.ZiLOG.com

#### **Document Disclaimer**

ZiLOG is a registered trademark of ZiLOG Inc. in the United States and in other countries. All other products and/or service names mentioned herein may be trademarks of the companies with which they are associated.

©2003 by ZiLOG, Inc. All rights reserved. Information in this publication concerning the devices, applications, or technology described is intended to suggest possible uses and may be superseded. ZiLOG, INC. DOES NOT ASSUME LIABILITY FOR OR PROVIDE A REPRESENTATION OF ACCURACY OF THE INFORMATION, DEVICES, OR TECHNOLOGY DESCRIBED IN THIS DOCUMENT. ZiLOG ALSO DOES NOT ASSUME LIABILITY FOR INTELLECTUAL PROP-ERTY INFRINGEMENT RELATED IN ANY MANNER TO USE OF INFORMATION, DEVICES, OR TECHNOLOGY DESCRIBED HEREIN OR OTHERWISE. Devices sold by ZiLOG, Inc. are covered by warranty and limitation of liability provisions appearing in the ZiLOG, Inc. Terms and Conditions of Sale. ZiLOG, Inc. makes no warranty of merchantability or fitness for any purpose Except with the express written approval of ZiLOG, use of information, devices, or technology as critical components of life support systems is not authorized. No licenses are conveyed, implicitly or otherwise, by this document under any intellectual property rights.